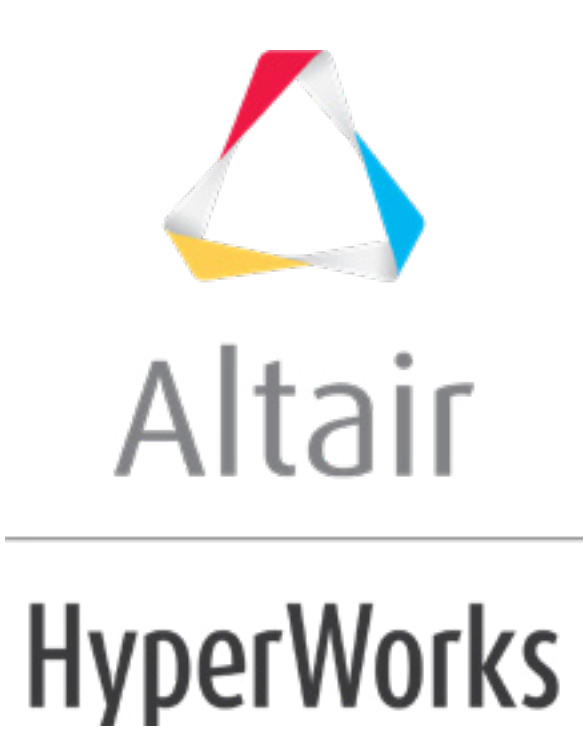

# Altair HyperMesh 2019 Tutorials

HM-3530: Changing a Curvature Using Map to Geometry

**altairhyperworks.com**

## **HM-3530: Changing a Curvature Using Map to Geometry**

## **Model Files**

This exercise uses the bumper morphing.hm file, which can be found in the  $hm$ .zip file. Copy the file(s) from this directory to your working directory.

## **Exercise: Changing the Curvature of a Bumper to a Curved Line**

In this exercise, you will use the *line difference* approach to morph a bumper to conform to a new section line.

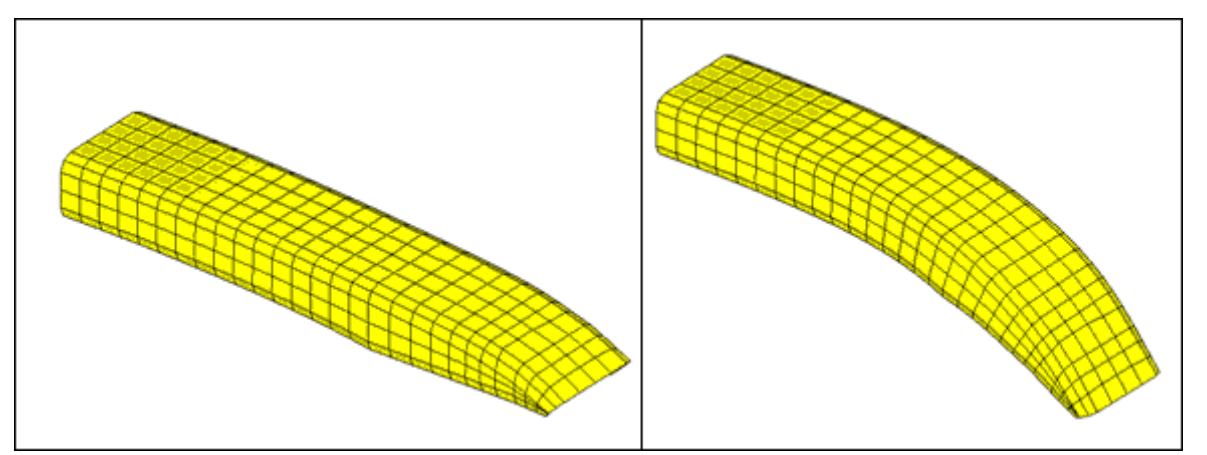

Figure 1: Bumper before and after morphing

#### **Step 1: Load and review the model.**

Open the HyperMesh file, bumper morphing.hm.

#### **Step 2: Morph the bumper.**

- 1. Open the **map to geom** panel by clicking *Morphing* > *Map to Geometry* from the menu bar.
- 2. Change the geometry selector to *line difference*.
- 3. Select the *from line (Line A)* and the *to line (Line B)* as shown in figure 2.
- 4. Toggle the morphing entity (2nd column) from *map domains* to *map nodes*.
- 5. Select *nodes >> displayed*.
- 6. Use *no fixed nodes* (2nd column, 2nd row).

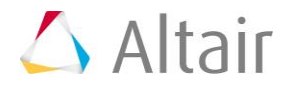

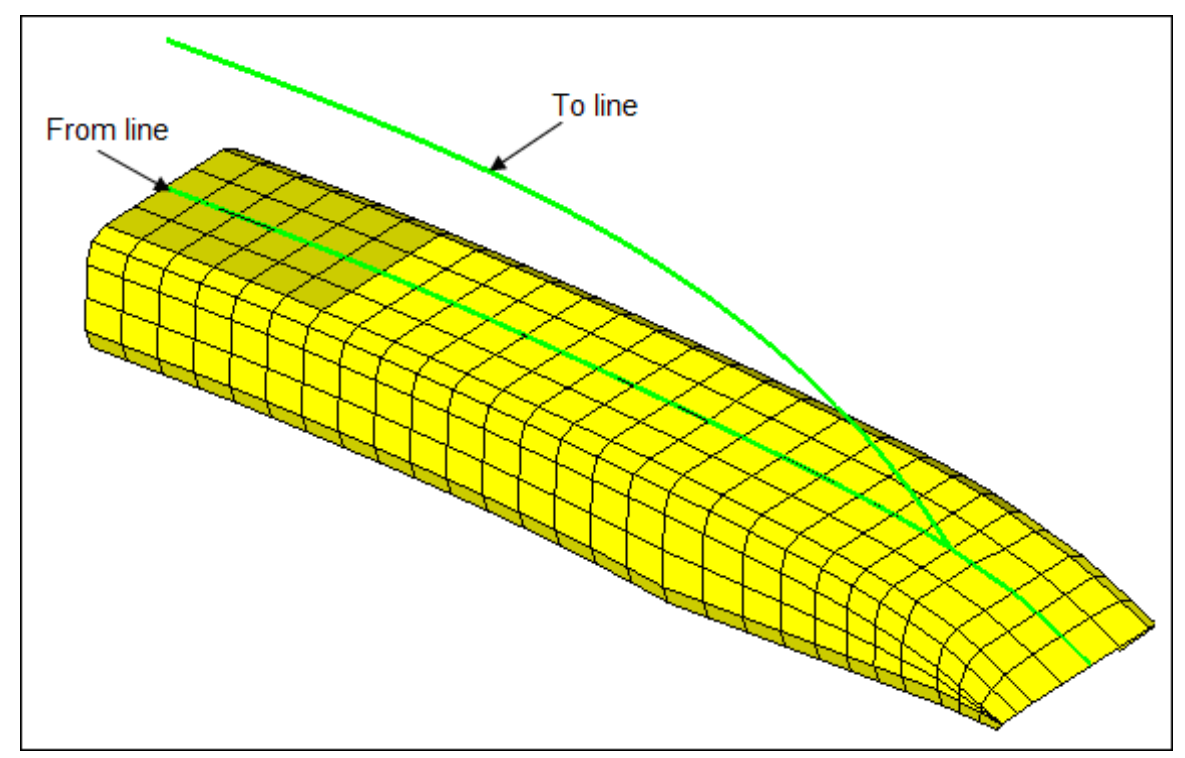

7. Use *map by line axis* morphing with a 1.0 **mvbias** and **fxbias** (column 3).

Figure 2: The *from* line and the *to* line

8. Click *map.*

## **Summary**

The profile of the bumper is changed to follow the new section line.

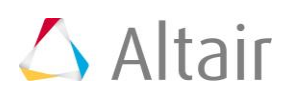